### Desembale o equipamento e verifique os componentes

Leia primeiro o Guia de Segurança do Produto e depois leia este Guia de Configuração Rápida para executar corretamente o procedimento de instalação.

#### **OBSERVAÇÃO:**

- • Os componentes fornecidos na caixa e o plugue de alimentação CA podem variar de acordo com o país.
- • Você precisa adquirir o cabo de interface apropriado para a interface que você deseja usar. **Cabo USB**
	- Recomendamos o uso de um cabo USB 2.0 (Tipo A/B) com no máximo 2 metros de comprimento.

#### **Cabo de rede**

Use um cabo de par trançado direto Categoria 5 (ou superior) para Rede Fast Ethernet 10BASE‑T ou 100BASE‑TX.

# Remova o material da embalagem e instale o cartucho de toner

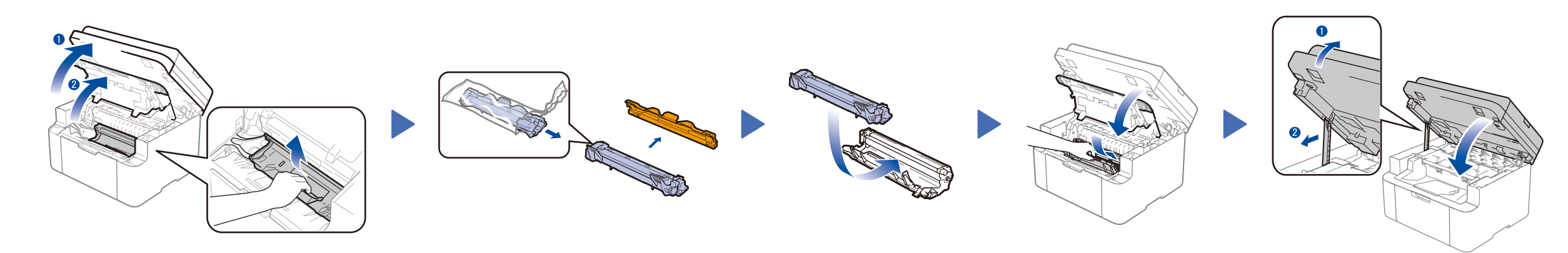

#### Coloque papel na bandeja de papel 2

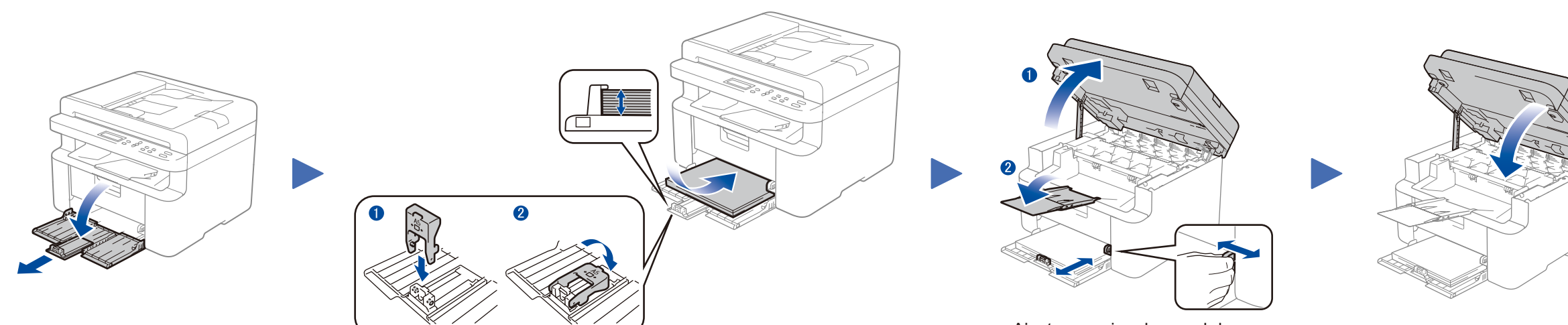

Para usar papel A5 Borda Longa. acordo com o papel sendo usado.

#### Conecte o aparelho ao seu computador/dispositivo móvel 4

**Cartucho de toner inicial**

#### Conecte o cabo de alimentação e ligue o aparelho 3

**CD‑ROM Suporte para entrada de papel A5 Borda Longa**

**As versões mais recentes dos manuais estão** disponíveis no Brother Solutions Center: [solutions.brother.com/manuals.](solutions.brother.com/manuals)

1

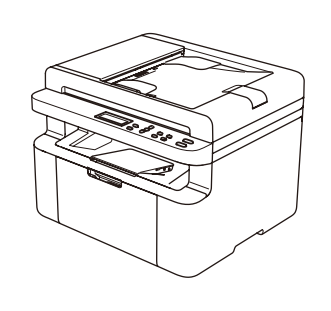

- • PC Windows® com unidade de CD-ROM, vá para a etapa **[4A](#page-1-0)**
- • PC Windows® sem unidade de CD-ROM, vá para a etapa **[4B](#page-1-1)**
- • Macintosh, vá para a etapa **[4B](#page-1-1)**
- • Usuário de dispositivo móvel com ponto de acesso/roteador compatível com WPS/AOSS™, vá para a etapa **[4C](#page-1-2)**

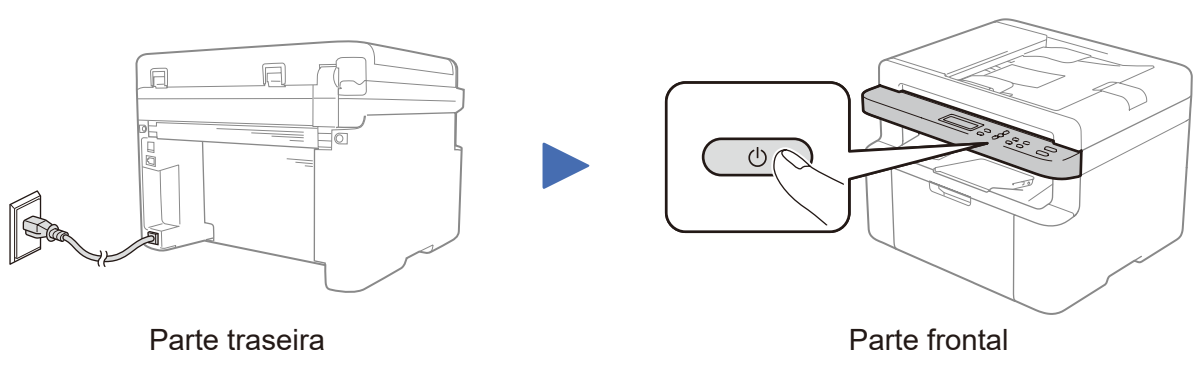

Ajuste as guias de papel de

**Para usuários de redes: Aviso importante sobre segurança de redes** A senha padrão do Gerenciamento via Web está localizada na parte traseira do equipamento, identificada como "**Pwd**".

Recomendamos que a senha padrão seja alterada imediatamente, para permitir o uso seguro de ferramentas e utilitários de rede e para proteger seu equipamento contra acesso não autorizado.

# Guia de Configuração Rápida

**DCP‑1617NW**

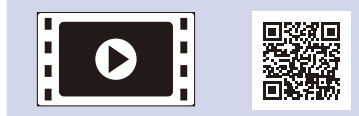

Assista aos nossos vídeos com Perguntas frequentes para saber como configurar seu aparelho Brother: <solutions.brother.com/videos>.

# brother

Versão B BRA

# Configuração usando o CD-ROM (Windows®)

<span id="page-1-0"></span>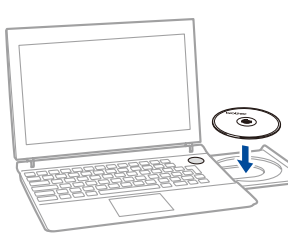

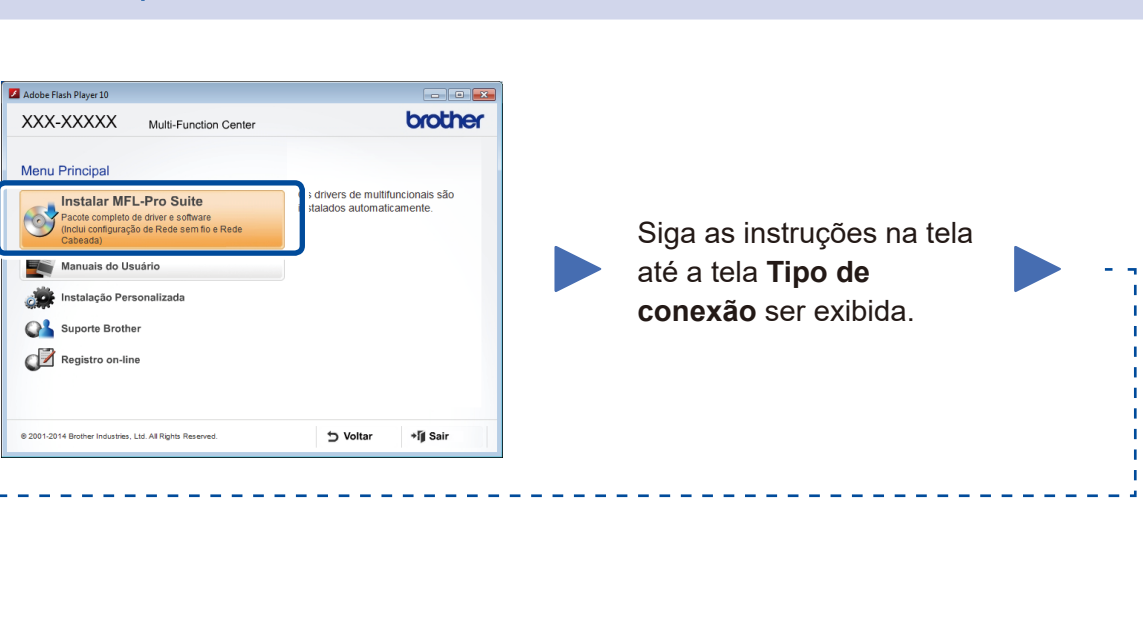

4A

<span id="page-1-1"></span>Faça download do pacote com o software e todos os drivers no Brother Solutions Center. (Para Windows®) <solutions.brother.com/windows>

(Para Macintosh) <solutions.brother.com/mac>

Se o seu ponto de acesso/roteador de LAN sem fio suportar configuração sem fio automática (com um toque) (WPS/AOSS™), você poderá configurar o aparelho sem usar um computador.

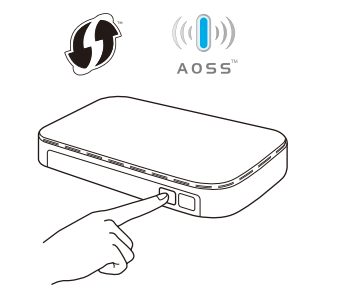

Após fazer download do pacote com o software e os drivers, siga as instruções na tela até a tela **Tipo de conexão** ser exibida. Consulte **[4A](#page-1-0)** *[Configuração usando o CD-ROM](#page-1-0)  [\(Windows®\)](#page-1-0)*.

#### Siga as instruções na tela para continuar com a instalação. **Concluir**

#### Tipo de conexão

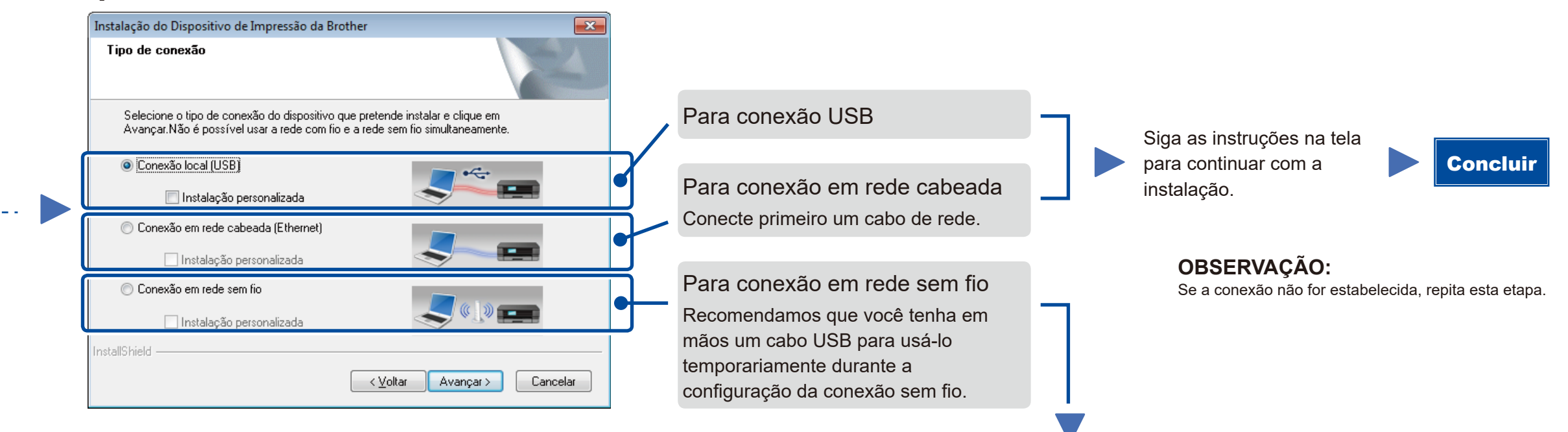

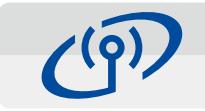

### <span id="page-1-2"></span>Configuração de conexão sem fio com um toque para dispositivos móveis

### Conexão em rede sem fio

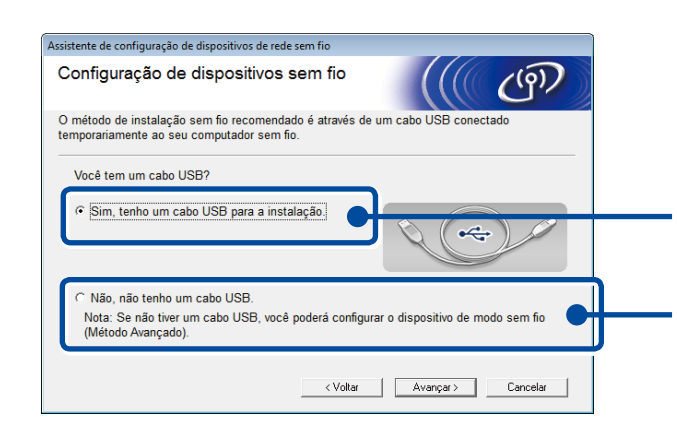

#### **[Recomendada]**

**Selecione esta opção se tiver um cabo USB para ser usado temporariamente durante a configuração da conexão sem fio.**

# Impressão e escaneamento usando um dispositivo móvel Faça download do "Brother iPrint&Scan" para começar a usar seu aparelho com dispositivos móveis.

Selecione esta opção se não tiver um cabo USB.

**OBSERVAÇÃO:** Se a conexão não for estabelecida, repita esta etapa.

Configuração sem usar o CD-ROM (Windows® sem unidade de CD-ROM ou Macintosh)

# 4C

WiFi  $\widehat{\mathcal{L}}$ 

4B

Pressione o botão WPS ou AOSS™ no ponto de acesso/roteador de LAN sem fio.

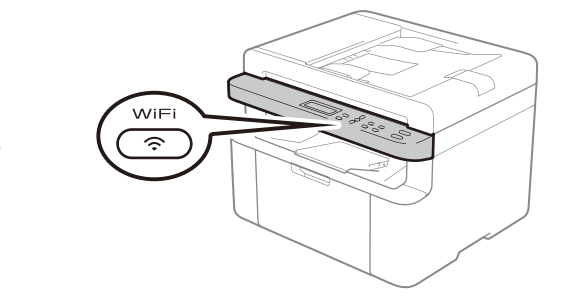

Pressione o botão **WiFi** no aparelho.

<solutions.brother.com/ips>

A configuração da conexão sem fio está concluída agora.

#### **OBSERVAÇÃO:**

Para poder usar o aparelho com seu dispositivo móvel, você deve primeiro fazer download do "Brother iPrint&Scan".

#### **OBSERVAÇÃO:**

Se a tela da Brother não aparecer automaticamente, vá para **Computador (Meu computador)**. (Para Windows® 8: clique no ícone (**Explorador de Arquivos**) na barra de tarefas e vá para **Computador**.)

Clique duas vezes no ícone do CD-ROM e depois clique duas vezes em **start.exe**.